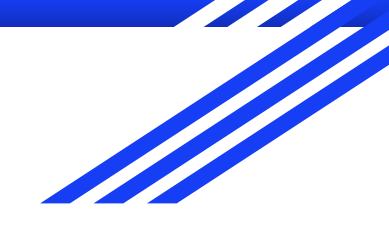

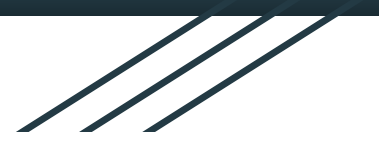

# google classroom 使用說明(電腦版)

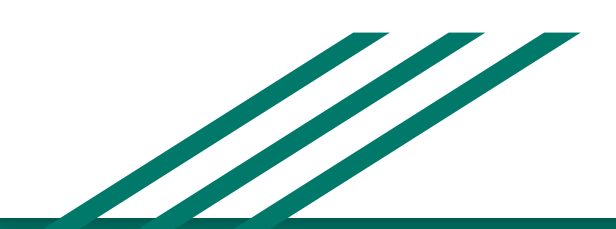

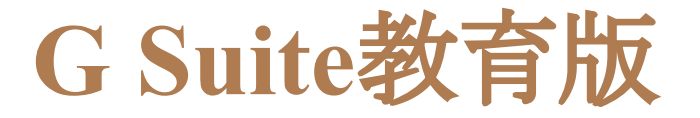

#### 透過我們安全的免費工具套件,改變學校的運作方式

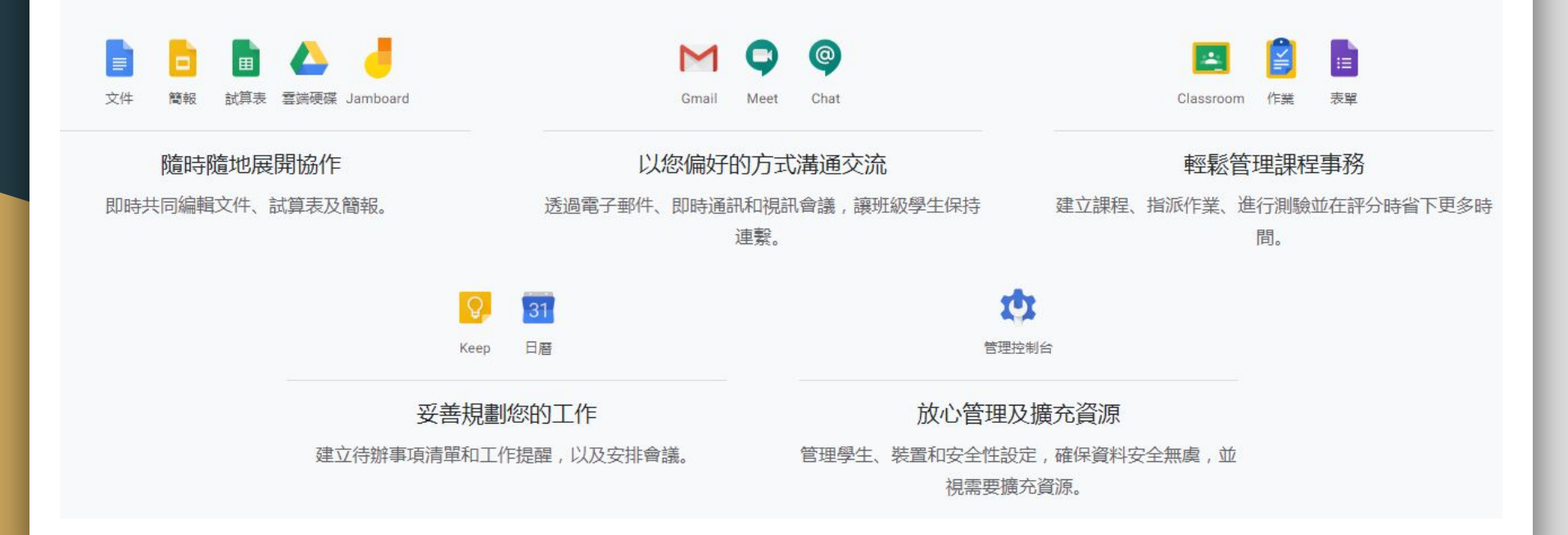

# **G Suite**教育版

要先有OPENID帳號(由學校統一建置)

如果忘記密碼(學生),課餘時間請找資訊許老師處理

老師請上https://openid.kl.edu.tw/ 申請重設密碼

登入教育版GMAIL信箱 [@gm.kl.edu.tw](https://accounts.google.com/signin/v2/identifier?continue=https%3A%2F%2Fmail.google.com%2Fmail%2F<mpl=default&hd=gm.kl.edu.tw&service=mail&sacu=1&rip=1&flowName=GlifWebSignIn&flowEntry=ServiceLogin)

正濱國小→基隆市相關網站→[GMAIL](https://accounts.google.com/signin/v2/identifier?continue=https%3A%2F%2Fmail.google.com%2Fmail%2F<mpl=default&hd=gm.kl.edu.tw&service=mail&sacu=1&rip=1&flowName=GlifWebSignIn&flowEntry=ServiceLogin)信箱

● 右上角的應用程式(九個小點),選取 Classroom程式

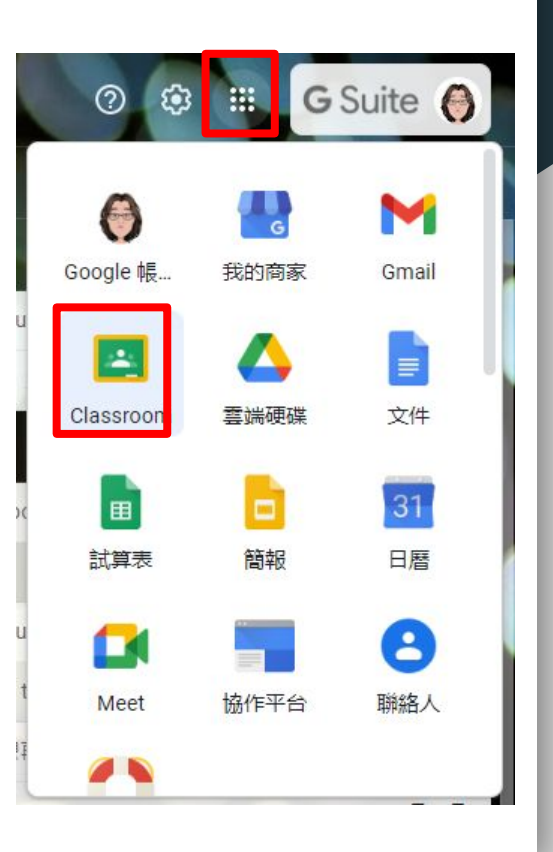

# **Classroom** 使用說明**-**訊息串**(**公告**+**留言板**)**

1.對全班發布內容→可以選擇多個 班級、公告訊息、插入附件連結 等。

2.訊息可以重複編輯修改,訊息下 方可以留言討論。

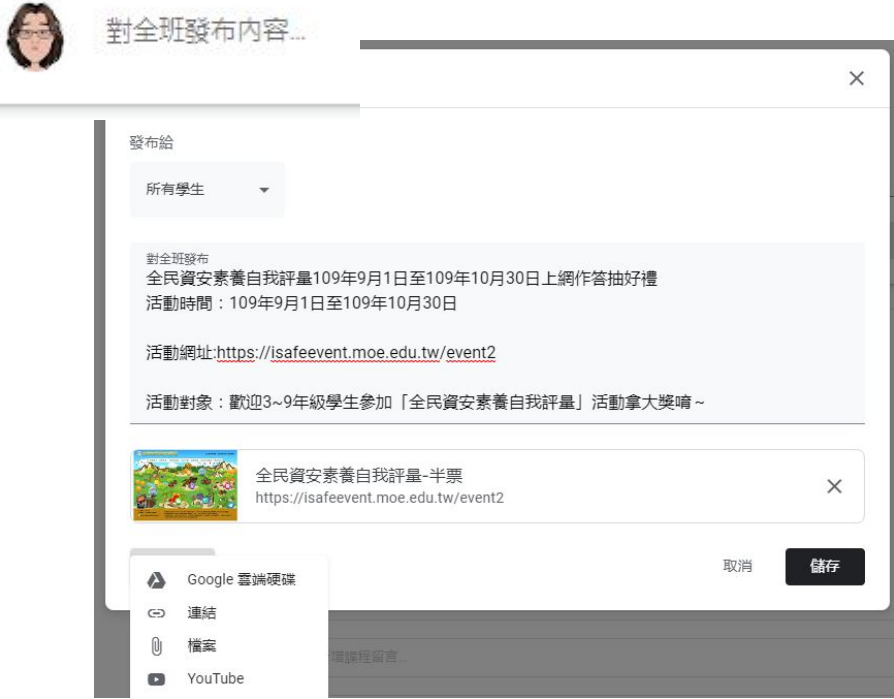

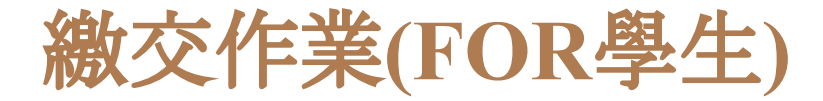

1.點選課堂作業

2.點選要繳交的作業

3.點選 查看作業 →進入作業繳交畫面

4.點選 +新增或建立

5.點選你要繳交的作業類型,如檔案 (照片 ) 6.找到你要附加的檔案或文件 7.繳交作業

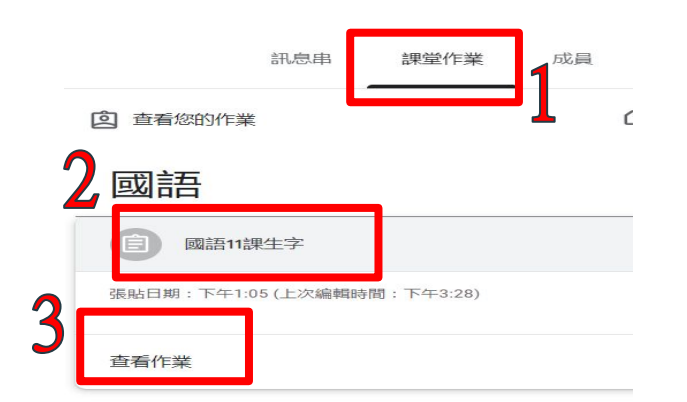

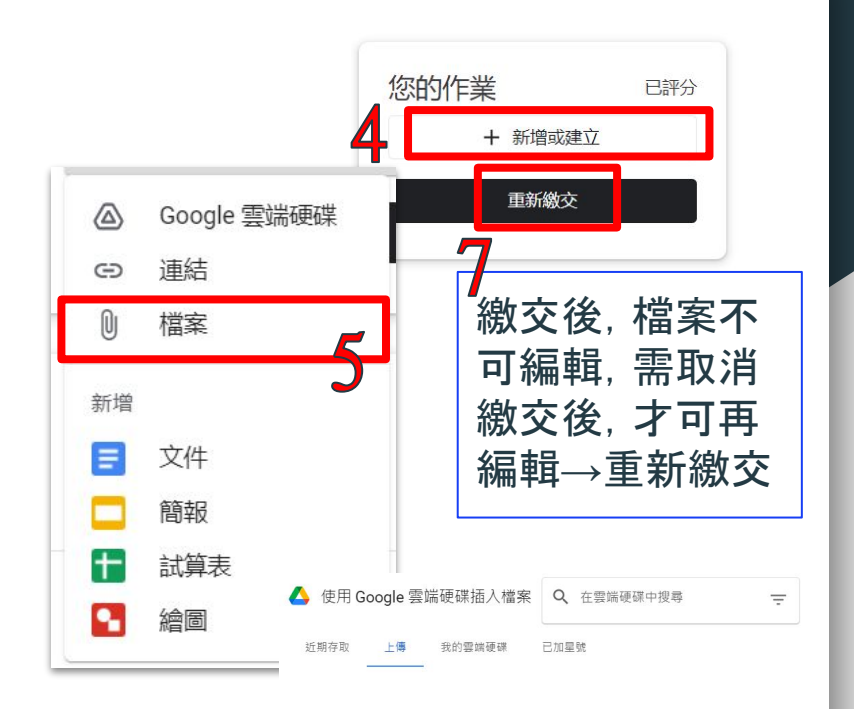

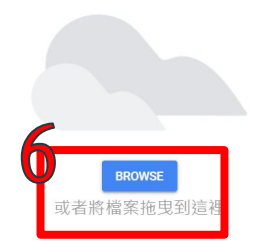

# 建立班級及邀請成員**(FOR** 老師**)**

1.建立課程→邀請成員(老師、學生):課程代碼或郵件信箱(限同網域@gm.kl.edu.tw)或<u>整批匯入</u>

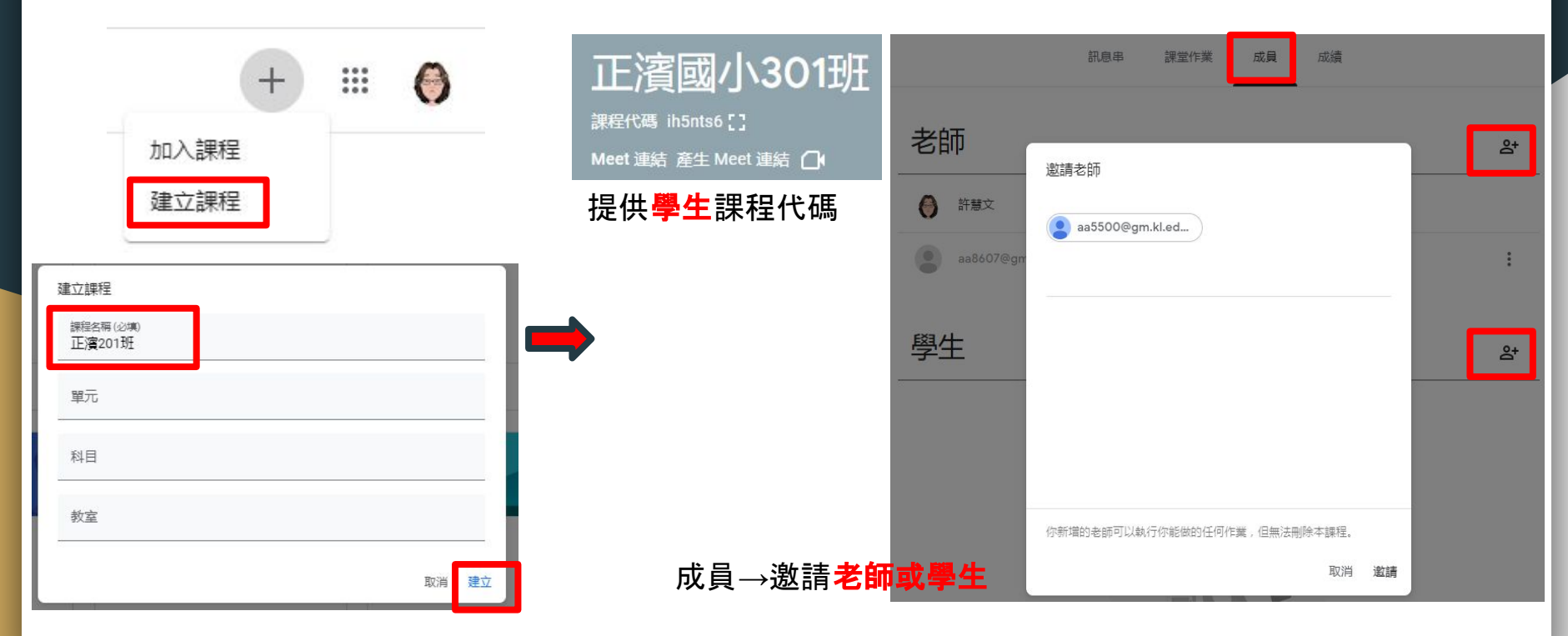

作業功能表**(FOR** 老師**)**

#### Meet:產生Meet連結→讓學生看見 →學生可以在首頁看到<mark>班級會議室</mark>

日曆:同時管理各班作業

雲端硬碟:班級內教師群組共用資料 夾

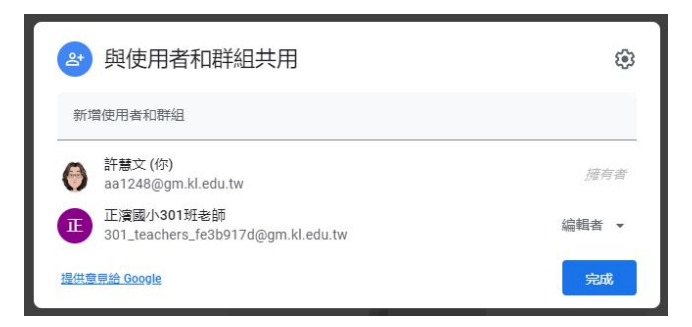

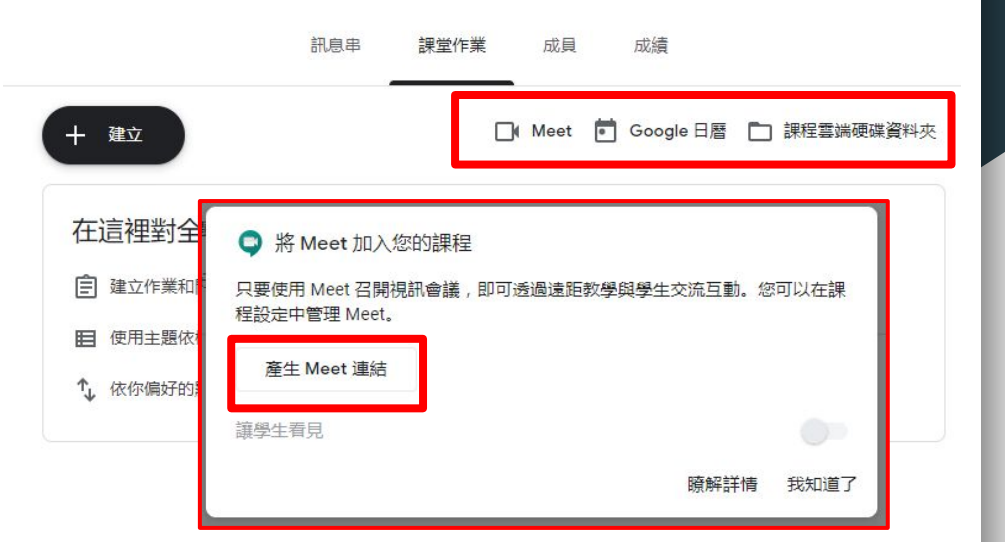

#### 正濱國小302班

課程代碼 e2fboep []

Meet 連結 https://meet.google.com/lookup/fc7oyvjz7u 门

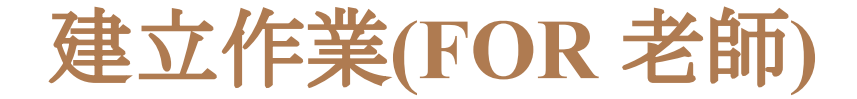

#### +建立:作業、測驗、問題、主題等

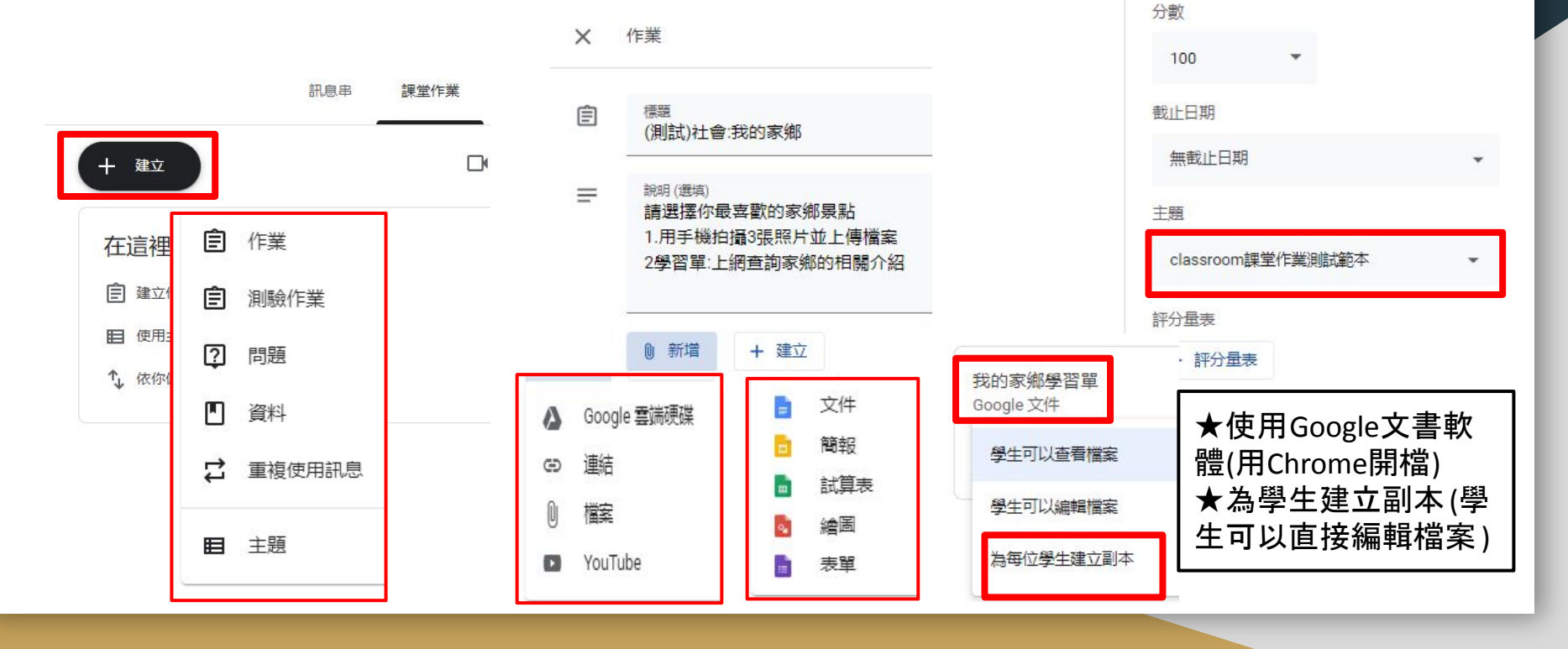

出作業

所有學生

٠

儲存成

發布給

正濱國小教

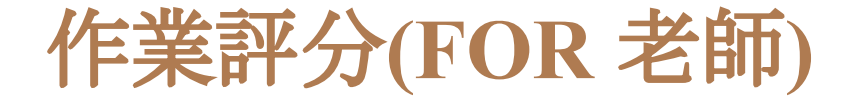

#### 鸟上作業繳交:學生繳交後, 無法編輯檔案唯讀), 要取消繳交或發還後, 重開檔案才能返回編輯模式。 評分:查看作業→點選學生→作業批閱:給予成績和評語(註解)→發還

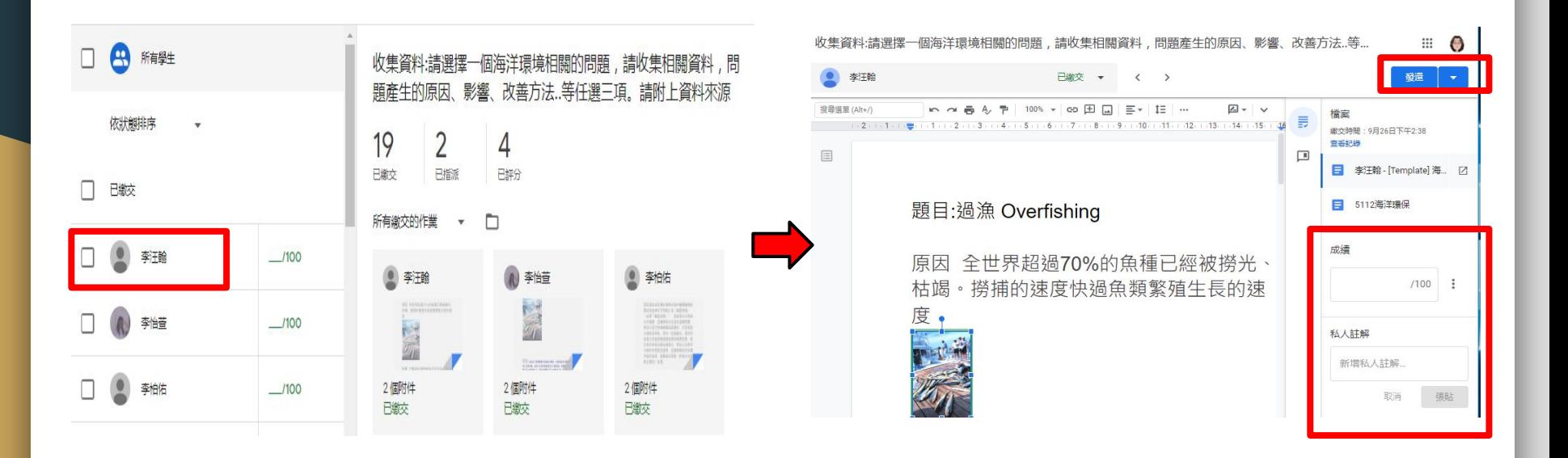

## **Google**[文書軟體](https://www.google.com.tw/intl/zh-TW/forms/about/)**-**文件

#### ★Google 的文書軟體,可讓你線上建檔與存檔與他人協同合作。 ★文件=簡易版的WORD,可下載成需要的檔案格式,且支援工具→語音輸入

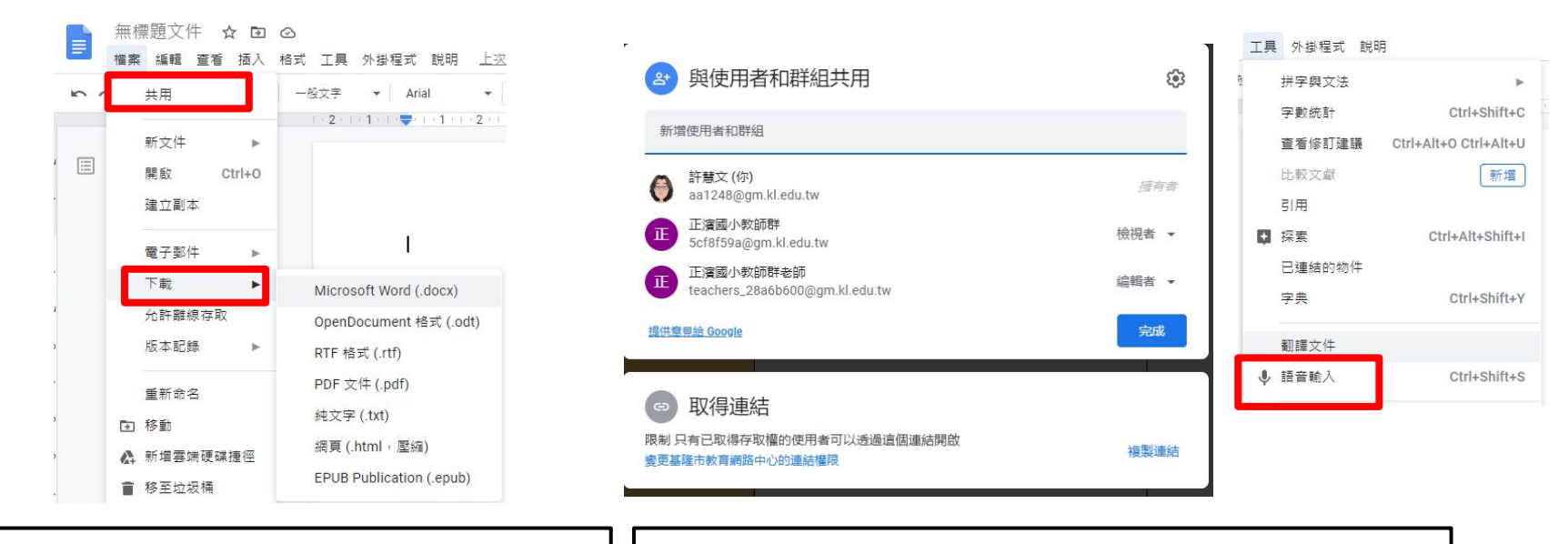

★檔案→下載→格式(doc、PDF等) | | ★檔案→共用→加入使用者或群組→設定權限(共編)

### **Google**文書處理**-**簡報

★Google 簡報支援各系統,能隨時隨地存取、建立和編輯簡報(可離線使 用),與PPT檔案可以互換,匯入需要的投影片。 ★使用 Chrome [擴充功能,](https://chrome.google.com/webstore/detail/office-editing-for-docs-s/gbkeegbaiigmenfmjfclcdgdpimamgkj?hl=zh-TW)更可直接編輯微軟文書檔案。

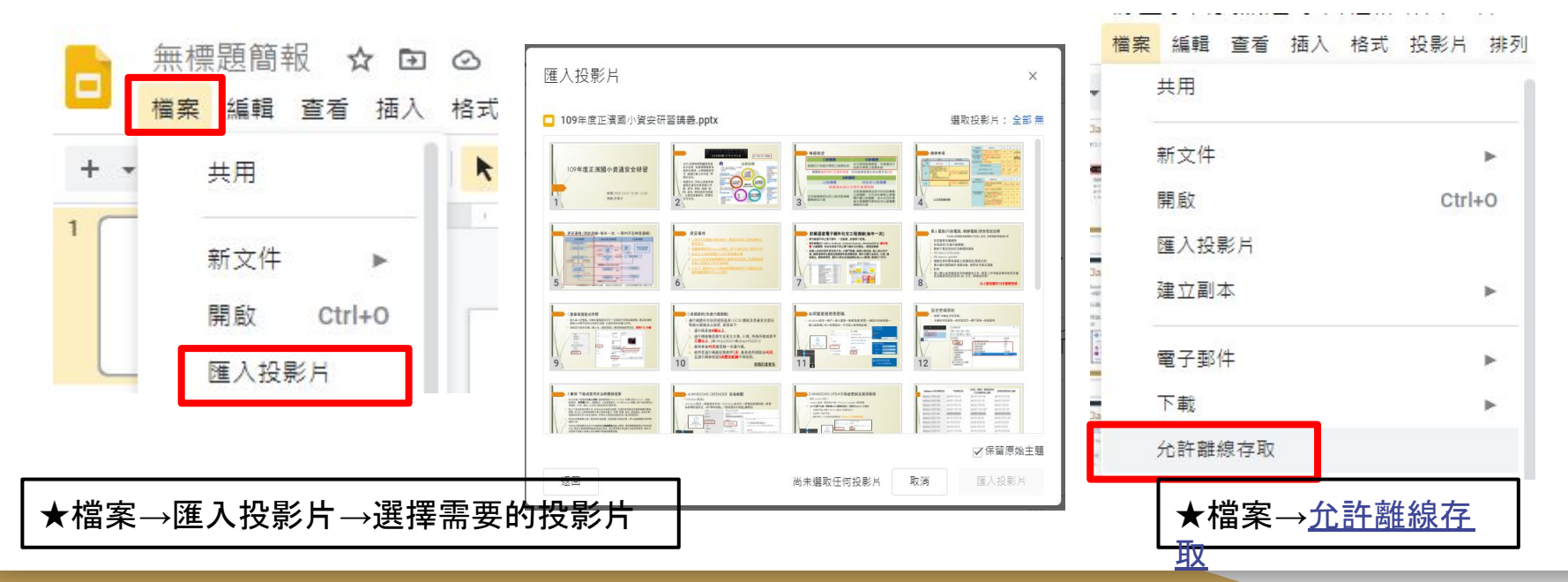